## **More Information**

In single card operation the ports are numbered as per this diagram. In multiple card operation, the ports are numbered across the cards, for example: Card 1 Port 1 Camera 1 - Card 2 Port 1 Camera 2 - Card 3 Port 1 Camera 3 - Card 4 Port 1 Camera 4 - Card 1 Port 2 Camera 5 etc.

If you have purchased and fitted a second, third or fourth DVR-4-Net card, when prompted to install the card after Windows has started you must click "Cancel" or hit the "Esc" key to cancel the installation. You then must click on your Windows "Start" button > All Programs > PC DVR-4-Net > InstallDriver (For Windows 2000 and Windows XP with classic start menu, You then must click on your Windows "Start" button > Programs > PC DVR-4-Net > InstallDriver). When the "Setup" window opens, click "Install"

Video in 2 Video in 3 Video in 4

-Video in 1

 $\odot$ 

to install and register the driver for the subsequent cards. Once this installation is finished, you will be able to view the cameras in the PC DVR-4-Net window. By clicking the appropriate Display mode icon on the bottom of the screen as detailed in Section 3.1 of the manual.

## Swann Helpdesk Details

Swann Technical Support All Countries E-mail: tech@swann.com.au **Telephone Helpdesk** UNITED STATES toll free 877-274-3695 (Sun-Thurs, 2pm-10.30pm PST) 800-627-2799 (Mon-Fri, 9am-Ipm PST) **USA Exchange & Repairs** 562-777-2551 (Mon-Fri, 9am-5pm PST) AUSTRALIA toll free 1300 13 8324 (Mon-Fri, 9am-5.30pm Aus EST) International +6|384|246|0 (Mon-Fri, 9am-5.30pm Aus EST)

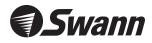

www.swannsecurity.com

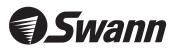

# **PC DVR-4-Net** 4 Camera Security PCI Card Digital Video Surveillance through your PC

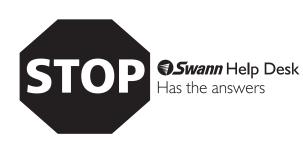

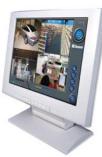

English

If this device does not work when you first plug it in, do not take it back to the store.

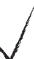

Contact the Swann Helpdesk using our fast e-mail service **tech@swann.com.au** or call us on one of the Toll-Free numbers shown on the back cover of this booklet.

Most problems can be quickly and easily fixed with a simple e-mail or a quick chat with one of our friendly technical staff. (Toll-Free available in the US and Australia only)

## Installation Guide

Download from Www.Somanuals.com. All Mar

## Step 1: Hardware Installation

WARRANTY WARNING: 1) You may void the manufacturer's warranty by opening your computer case. If in doubt, contact your retailer for more information. 2) To avoid static damage to sensitive parts, wear rubber soled shoes. Grip the metal of the case momentarily to discharge any static electricity before going any further.

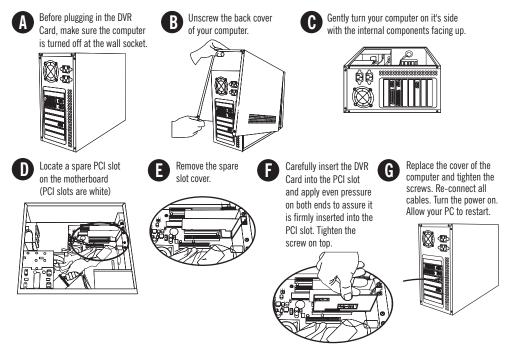

## Step 2: Driver Installation

After you restart your computer your PC DVR-4-Net Card will be automatically detected, click "Cancel" or press the "Esc" key on your keyboard to exit the "Found new hardware wizard" as the drivers are installed during the software installation process.

#### Follow these steps to install the drivers and Swann PC DVR-4-Net software.

1. Place the PC DVR-4-Net driver and software installation CD into your CD-ROM drive and wait for the program to "Autorun". Once the installation program is running, you will see a window "Welcome to SuperDVR setup", click "Next" to continue.

**2.** You will see the "Setup Type" window open, select the Video standard you will use by clicking on either PAL (AU, UK and EC) or NTSC (USA and CAN) then click "Next".

**3.** You will now see the "Hardware Installation" window, click "Continue Anyway" and the driver installation will continue (All Swann products are extensively tested on the relevant versions of Microsoft<sup>®</sup> Windows<sup>®</sup>). Next you will see the" Choose Destination Location" window, accept the default and click "Next".

**4.** You will now be asked to "Select Program Folder", again accept the default and click "Next". The software installation will now progress automatically.

## **Step 3: Configuring Remote Internet Access**

To use the Swann PC DVR-4-Net with remote viewing capabilities you may have to "open" ports on your Windows<sup>®</sup> Firewall, your Software Firewall or on the Broadband Router/Modem that you use to connect to the Internet. Please consult the documentation or help files on the relevant software or system for instructions on how to do this. To successfully access your cameras from the Internet you will need to have allowed access to and from the following ports from an outside connection. This process is also called "Port Forwarding" or creating a "Virtual Server" connection.

#### The ports used are:

HTTP:

Port 80 - Used for initial download of Remote Viewing Software Interface.

#### Webcamera Service:

Data Port: 1159 - Port used for transfer of Live Video Stream. Control Port: 1259 - Port used for transfer of Host Interface commands.

#### **Remote Playback Service:**

RPB Port: 13551 - Port used for transfer of Remote Playback video stream.

You may also have to place the IP address of the machine running the Swann PC DVR-4-Net in the "DMZ" of your Firewall to enable the remote viewing interface. Information on how to do this should be detailed in the documentation covering operation of your Firewall.

When you first log in to the PC running the DVR-4-Net software, the PC you are downloading the viewing software will give you a "Security Warning" concerning downloading an "ActiveX control" called "DownLoad.ocx" and ask if you wish to install and run it. Please click yes, as this control is vital to the operation of the remote viewing interface, and is not a security risk to your system. If your PC already has Microsoft<sup>®</sup> Windows<sup>®</sup> XP SP2 (Service Pack 2) you will see a yellow bar at the top of the browser window with the message "To help protect your security, Internet Explorer stopped this site from installing an ActiveX control on your computer. Click here for options...". Click on the yellow bar with your mouse, and you will see 3 options, click on "Install ActiveX Control..." and wait for the control to install. Once this is finished, click on the feature you wish to use in the Swann PC DVR-4-Net window, then click "OK" to download the software. More information on using this feature is in the manual in section 7.

When configuring the e-mail notification function as described in section 4.5.4 of the manual, ensure that all fields are completed or you will receive an error message. Also note that some Anti-Virus programs that scan outgoing messages may delay or halt the e-mail notification process, consult the documentation accompanying your anti-virus software for information on how to allow the mail to be sent correctly.

Read the accompanying user manual for more comprehensive information on how to configure the Swann PC DVR-4-Net software and its various features.

#### FCC NOTICE

This device complies with Part 15 of FCC Rules.

Operation is subject to the following conditions:

(1) This device may not cause harmful interference, and

- (2) This device must accept any interference received,
- Including interference that may cause undesired operation.

5. Once you see the "Setup Complete" window, click "Finish" to complete the installation.

Free Manuals Download Website <u>http://myh66.com</u> <u>http://usermanuals.us</u> <u>http://www.somanuals.com</u> <u>http://www.4manuals.cc</u> <u>http://www.4manuals.cc</u> <u>http://www.4manuals.cc</u> <u>http://www.4manuals.com</u> <u>http://www.404manual.com</u> <u>http://www.luxmanual.com</u> <u>http://aubethermostatmanual.com</u> Golf course search by state

http://golfingnear.com Email search by domain

http://emailbydomain.com Auto manuals search

http://auto.somanuals.com TV manuals search

http://tv.somanuals.com